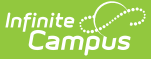

# **Assignments Mode (Fee Audit Report)**

Last Modified on 10/21/2024 8:20 am CDT

[Assignments](http://kb.infinitecampus.com/#assignments-mode-report-editor) Mode Report Editor | Generating the Fee Audit Report in [Assignments](http://kb.infinitecampus.com/#generating-the-fee-audit-report-in-assignments-mode) Mode

Tool Search: Fee Audit Report

The Fee Audit Report in Assignments mode collects information about fee assignments based on the options selected in the wizard.

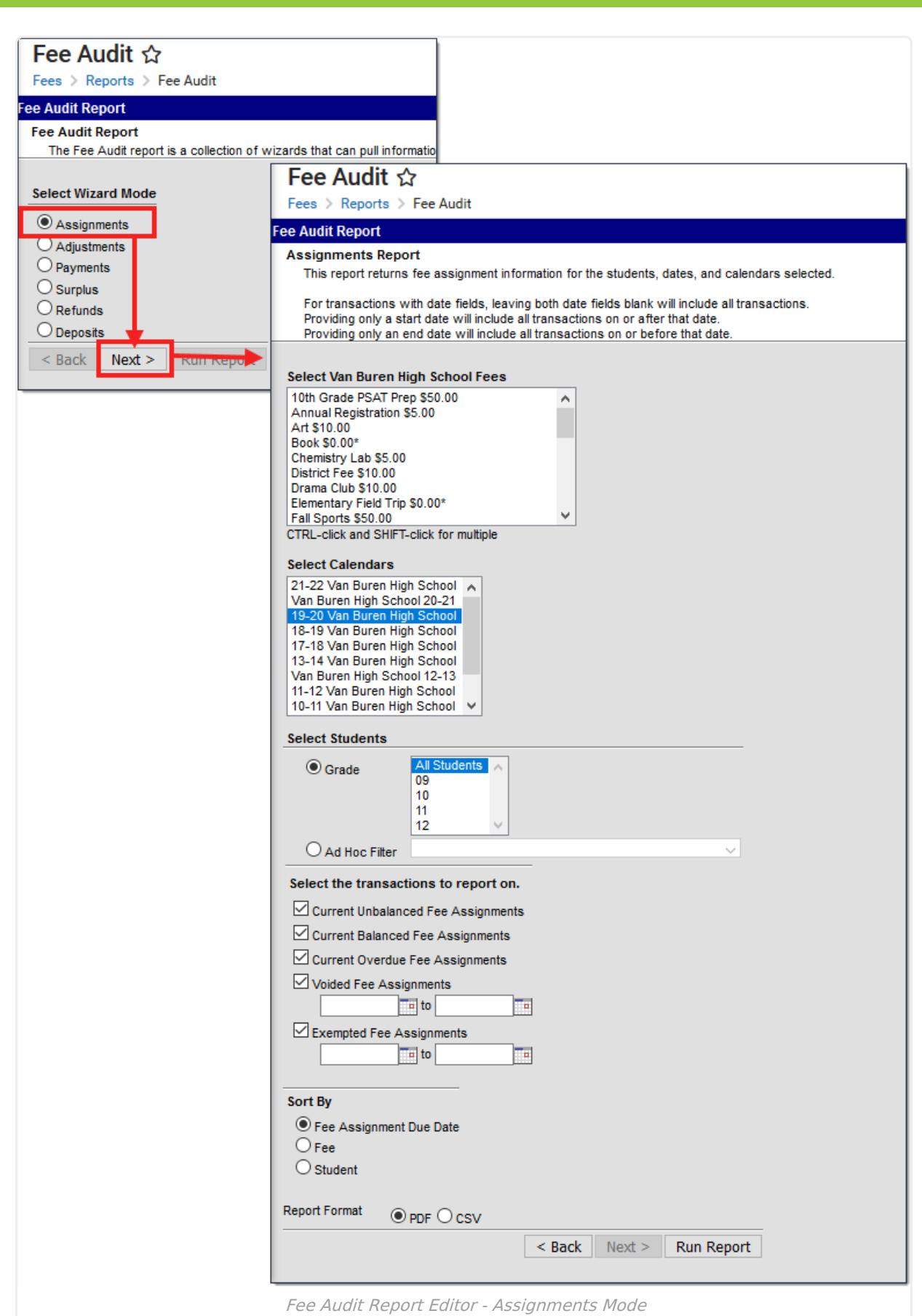

Infinite<br>Campus

The Fee Audit Report can be generated in other modes as well:

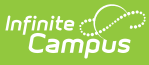

- [Adjustments](https://kb.infinitecampus.com/help/adjustments-mode-fee-audit-report) Mode
- [Payments](https://kb.infinitecampus.com/help/payments-mode-fee-audit-report) Mode
- [Surplus](https://kb.infinitecampus.com/help/surplus-mode-fee-audit-report) Mode
- [Refunds](https://kb.infinitecampus.com/help/refunds-mode-fee-audit-report) Mode
- [Deposits](https://kb.infinitecampus.com/help/deposits-mode-fee-audit-report) Mode

## **Assignments Mode Report Editor**

The following options are available on the Assignments Mode Report editor.

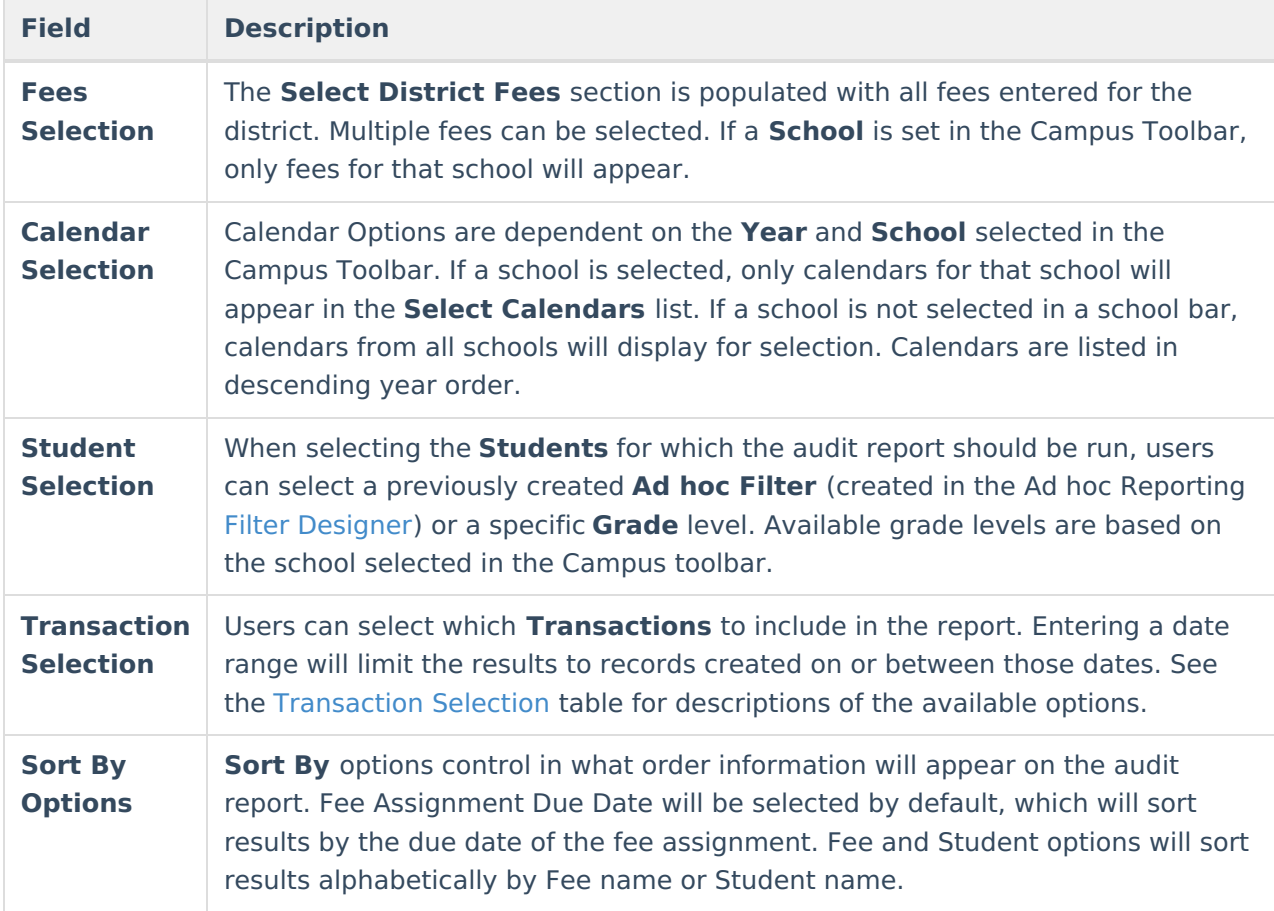

### **Transaction Selection**

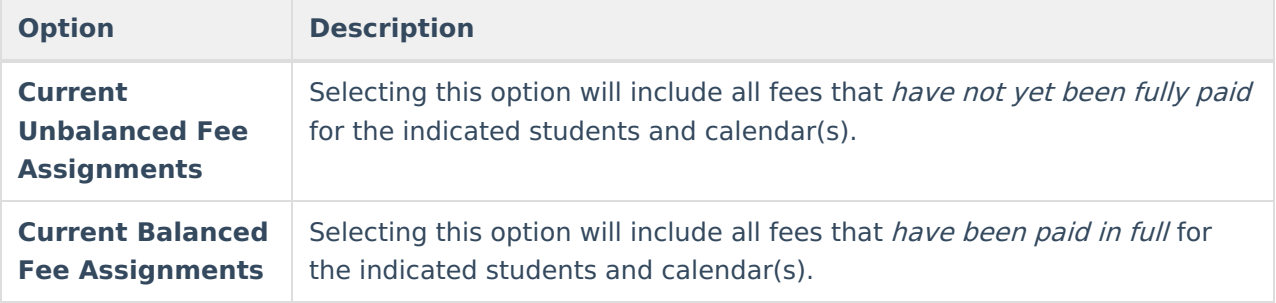

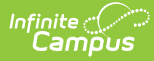

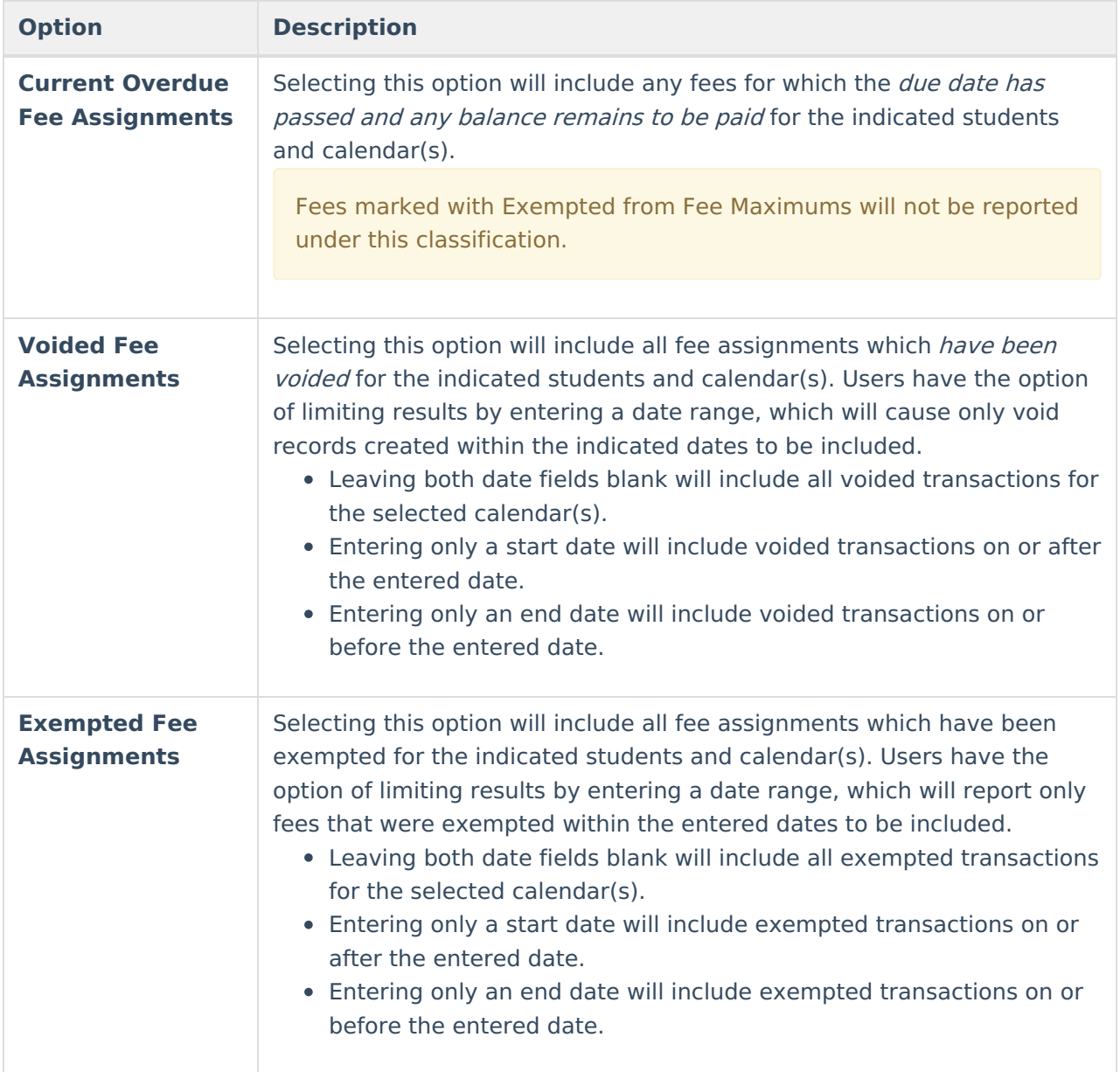

### **Generating the Fee Audit Report in Assignments Mode**

#### **Mode Selection**

- 1. Select Assignment as the **Mode** for which the report should generate.
- 2. Click **Next** to proceed to the next screen.

#### **Report Options**

- 1. Indicate which **Fee(s)** should appear in the report.
- 2. Select which **Calendar(s)** should appear in the report.
- 3. Indicate which students should appear in the report by selecting an **Ad hoc Filter** or a **Grade Level**.

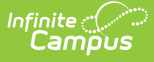

- 4. Indicate which type of **Transaction(s)** should appear in the report.
- 5. Select a **Sort By** option.
- 6. Click **Run Report** to generate the audit report in PDF format.

The calendar, school, school address and report generation timestamp will appear in the top left corner, with the details of the report in the top right.

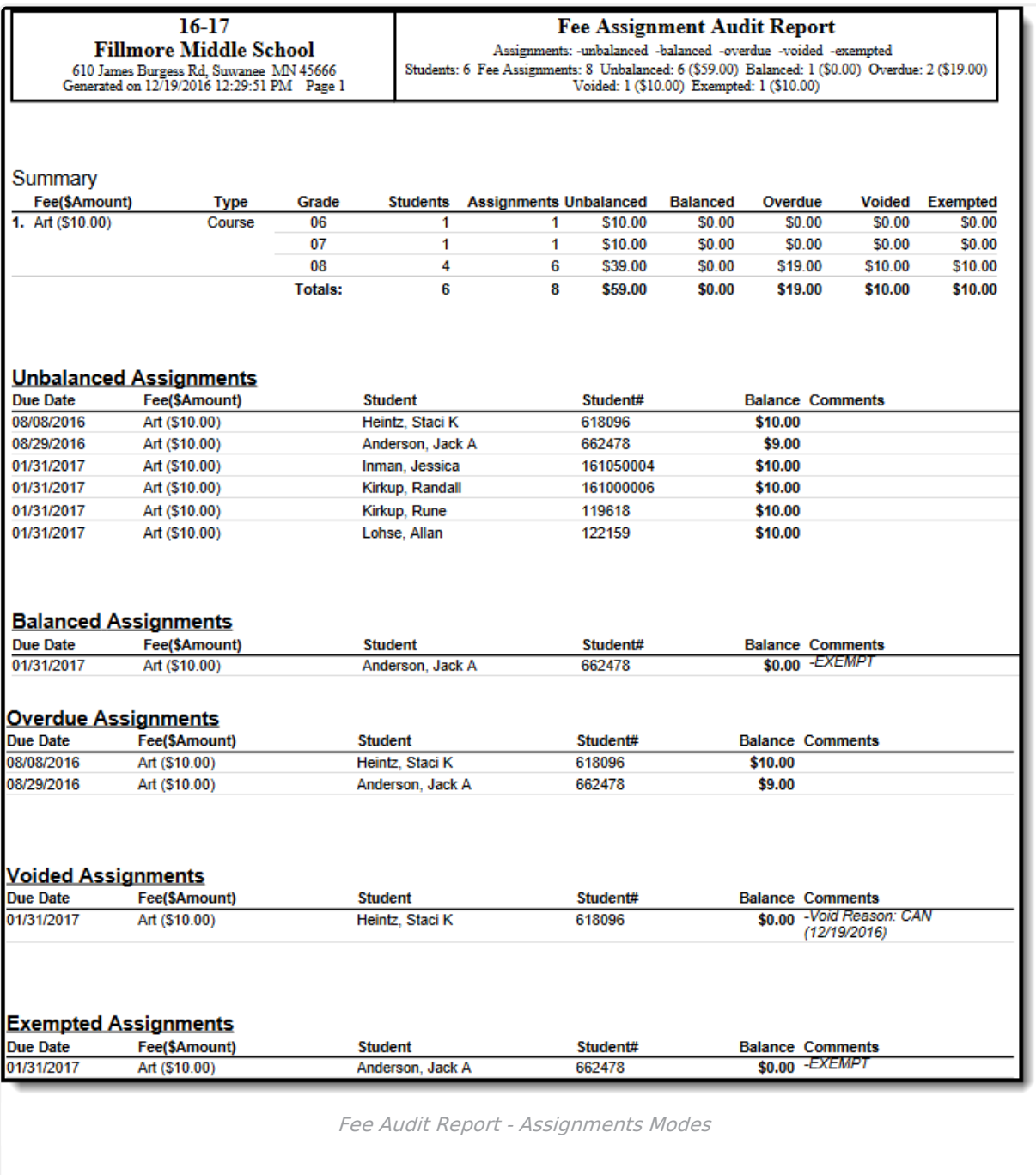